Guide de démarrage rapide

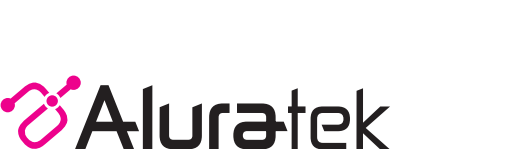

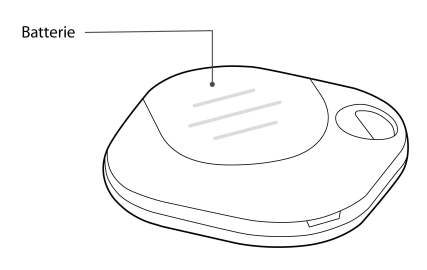

Bouton -

# **Balise de piste Point culminant du produit Ajouter une balise de piste**

Ajouter une balise de piste:

 $\nabla$ 

1. Accédez à l'écran d'accueil de votre iPhone

- 2. Retirez la languette de la batterie du Track Tag (le cas échéant), puis tenez-le près de votre iPhone
- 3. Maintenez le bouton sur Track Tag pendant 3 secondes jusqu'à ce que vous entendre un son puis relâcher 4. Accédez à Find My app sur votre iPhone
- 5. Sélectionnez l'icône "Éléments" et appuyez sur "+" 6. Sélectionnez "Ajouter un autre élément" (pas ajouter AirTag) 7. Sélectionnez Connecter
- 8. Choisissez un nom dans la liste ou choisissez Nom personnalisé pour saisissez un nom et sélectionnez un emoji, puis appuyez sur Continuer 9. Track Tag est maintenant connecté à votre identifiant Apple.

**Si l'élément est enregistré avec l'identifiant Apple de quelqu'un d'autre, ils doivent le supprimer avant de pouvoir l'ajouter.** 

### **Supprimer une étiquette de piste**

Pour supprimer une balise de piste de Find My app sur iPhone:

- 1. Touchez Éléments en bas de l'écran, puis touchez l'élément vous souhaitez supprimer.
- 2. Apportez l'article près de votre iPhone Si l'article n'est pas à proximité votre appareil, vous pouvez toujours le supprimer de votre compte. Cependant, l'élément doit être réinitialisé avant que quiconque puisse enregistrez-le sur leur identifiant Apple. 3. Appuyez sur Supprimer l'élément, puis suivez les instructions à l'écran.

aluratek.com P 10634 Copyright © 2023 Aluratek, Inc. All Rights Reserved.

Pour réinitialiser le Track Tag :

- 1. Maintenez le bouton enfoncé pendant environ 12 secondes jusqu'à ce que vous entendiez un son, puis relâchez le bouton.
- 2. Appuyez deux fois immédiatement sur le bouton et le Track Tag émettra deux bips pour confirmer la réinitialisation.
- 3. Le Track Tag est maintenant prêt à être associé à Find My app.

### Réinitialiser l'étiquette de piste **Situaliser en la vous avez trouvé une balise de piste inconnue**

### **Soutien technique**

Si vous avez trouvé un Track Tag inconnu, vous pouvez suivre ces étapes pour voir des informations à son sujet ou pour le désactiver:

Si vous avez besoin d'aide supplémentaire, veuillez contacter le service d'assistance d'Aluratek pour le dépannage avant de retourner cet appareil.

Courriel: **support@aluratek.com** Site Web: **www.aluratek.com/helpdesk** Numéro local: (Irvine, CA): **714-586-8730** Numéro sans frais: **1-866-580-1978**

# **Garantie**

Aluratek garantit se produit contre les défauts de matériel et de fabrication pour une période de **1 an**, à compter de la date d'achat.

Cette garantie devient invalide si le numéro de série de l'entreprise ou l'étiquette « garantie annulée » a été retirée ou modifiée sur le produit.

Cette garantie ne couvre pas :

- A) Dommages de fabrication apparente ou dommages à la suite de cas imprévus
- B) Accident, mauvaise utilisation, abus, négligence ou modification de toute pièce du produit.
- C) Dommages résultant d'un fonctionnement ou entretien inadéquat, connexion à un équipement inadéquat, ou tentative de réparation par une personne, autre que Aluratek.

D) Les produits sont venus TELS QUELS ou SANS DÉFAUT.

EN AUCUN CAS, LA RESPONSABILITÉ D'ALURATEK N'EXCÈDE LE PRIX PAYÉ POUR LE PRODUIT À LA SUITE D'UN DOMMAGE DIRECT, INDIRECT, PARTICULIER OU CONSÉCUTIF RÉSULTANT DE L'UTILISATION DU PRODUIT, DE SES LOGICIELS D'ACCOMPAGNEMENT OU DE SA DOCUMENTATION.

Aluratek ne fait aucune déclaration et ne donne aucune garantie expresse, implicite ou légale relative à ses produits, son contenu ou son utilisation de la documentation et de tous ses logiciels d'accompagnement, et renonce spécifiquement à la qualité, au rendement, à la qualité marchande et à la convenance. Aluratek se réserve le droit de réviser ou de mettre à jour son produit, logiciel ou documentation sans l'obligation d'aviser tout individu ou entité.

# **Si l'article n'est pas à proximité de votre appareil, vous quiconque puisse l'enregistrer sur son identifiant Apple.**

**pouvez toujours supprimer depuis votre compte. Cependant, l'élément doit être réinitialisé avant que** 

- 1. Accédez à l'écran d'accueil de votre iPhone
- 2. Accédez à Find My app sur votre iPhone
- 3. Sélectionnez l'icône «Élément» et sélectionnez Identifier l'élément trouvé
- 4. Sélectionnez ATAG01F sur l'écran et sélectionnez Continuer 5. Appuyez une fois sur le bouton de l'ATAG01F, puis
- sélectionnez Continuer sur le site Web pour afficher les informations Track Tag.
- Pour désactiver l'accessoire réseau Track Tag ou Find My et l'empêcher de partager ses emplacements, appuyez sur
- Instructions pour désactiver et suivez les étapes à l'écran.
- 1. Ouvrez le couvercle de la batterie
- 2. Retirez la batterie du Track Tag Après la désactivation de l'étiquette de suivi ou de Find My network accessoire, le propriétaire ne peut plus obtenir de mises à jour sur son emplacement actuel. Vous ne recevrez plus
- d'alertes de suivi indésirables pour cet article.

## **Mention légale**

L'utilisation du badge Works with Apple signifie qu'un produit a été conçu pour fonctionner spécifiquement avec la technologie identifiée dans le badge et a été certifié par le fabricant du produit pour répondre aux spécifications et exigences du produit Apple Find My Network. Apple n'est pas responsable du fonctionnement de cet appareil ou de l'utilisation de ce produit ou de sa conformité aux normes de sécurité et réglementaires.

Apple, Apple Find My, Apple Watch, Find My, iPhone, iPad, iPadOS, Mac, macOS et watchOS sont des marques commerciales de Apple Inc. IOS est une marque commerciale ou une marque déposée de Cisco aux États-Unis et dans d'autres pays et est utilisée sous licence .

Pour utiliser l'application Apple Find My pour localiser cet élément, la dernière version d' iOS, iPadOS ou macOS est recommandée.